# **資格更新講座・資格試験対策講座のログイン方法**

## **◎ eラーニングURL** <https://glw-tau.ingelc.com/tsblms/1551627>

### **1. 下記のいずれかの方法でeラーニングWebサイトログイン画面を表示してください。**

**① PDF画面上から表示する方法**

上記URLをクリックしてください。

### **② Webブラウザーから表示する方法**

 上記URLをWebブラウザーの**「アドレスバー」**に入力してください。 ※検索ボックスにURLを入力、検索した場合、正しいWebサイトが表示されません。

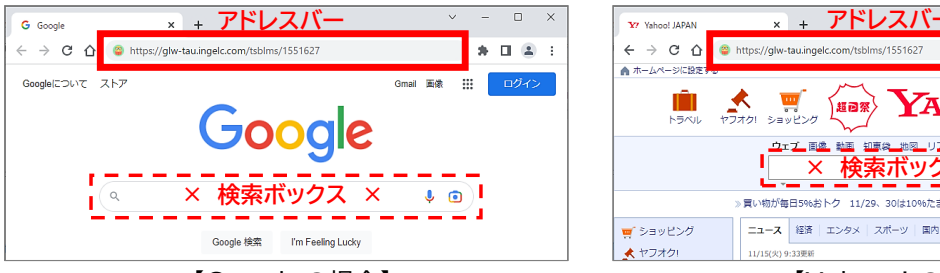

#### **③ QRコードを使って表示する方法**

 ※受講票は受講開始の1~2週間程度前までに お申し込み担当者様宛にお送りします。 スマートホン等で受講票に記載されている QRコードを読み取ってください。

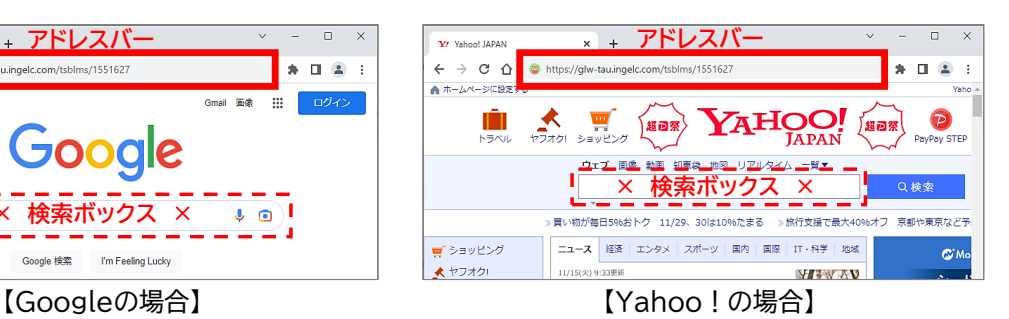

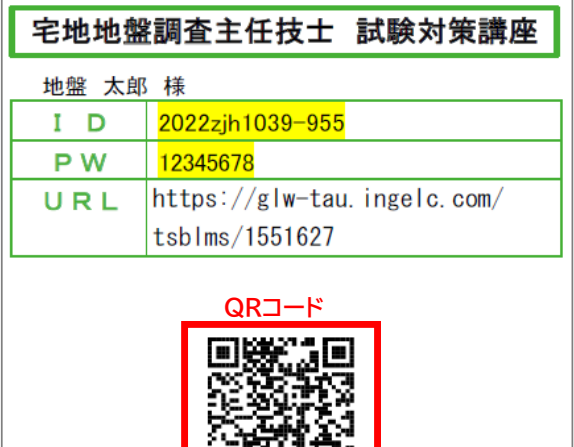

回复热失战

**eラーニングWebサイト 「Generalist /LW」** のログイン画面が表示されます。

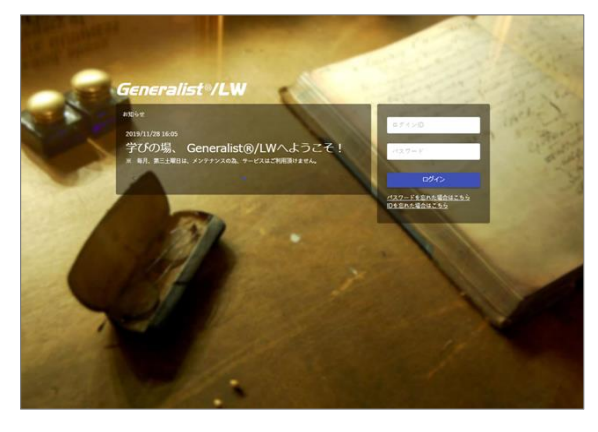

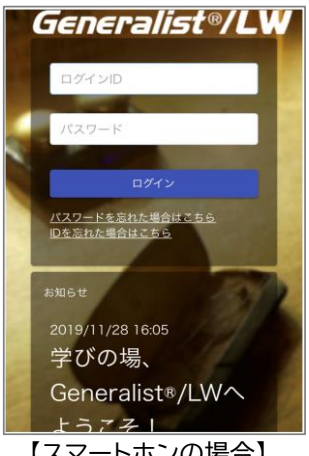

【PCの場合】 【スマートホンの場合】

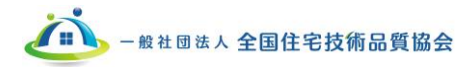

2. **Generalist /LW** にログインしてください。

受講票に記載されているID、パスワードを入力し、 ログインボタンをクリックしてください。

![](_page_1_Picture_58.jpeg)

![](_page_1_Picture_3.jpeg)

**3. ログイン後、eラーニング欄に受講対象講座が表示されます。**

青色のボタンをクリックして、受講を開始してください。

![](_page_1_Picture_59.jpeg)

※講習期間以外はログインできません。(「認証エラー」が表示されます。)

講習期間は受講票をご確認ください。

※受講対象講座の受講が修了すると、受講対象講座が表示されなくなります。

**4. 定期メンテナンスについて**

毎月第3土曜日はシステムの定期メンテナンスのため、eラーニングを受講いただけません。

以上

![](_page_1_Picture_13.jpeg)